# User Manual for SCMFDD

This user manual will walk you through the functions of web prediction tool for Drug-Disease Associations we provided [here.](http://www.bioinfotech.cn/SCMFDD/)

### 1. Choose the type of the target

The tool we provided can be used to generate the predictions for certain drug or disease. For example, choose the **Drug** tab if you intend to get the result for a drug (like Clozapine or Aspirin).

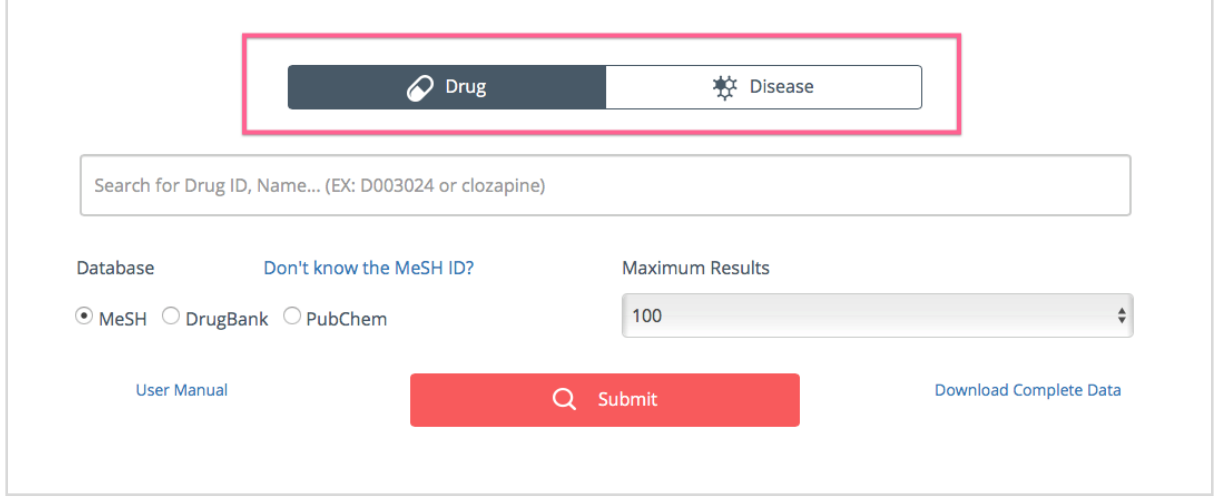

### 2. Specify a target

To get the predictions for the target you interested, you need to provide the identifier of it. For drug, we accept [MeSH ID,](https://meshb.nlm.nih.gov/search) [DrugBank ID](https://www.drugbank.ca/drugs) and [PubChem ID](https://pubchem.ncbi.nlm.nih.gov), remember to choose the corresponding database option in order to get the correct result.

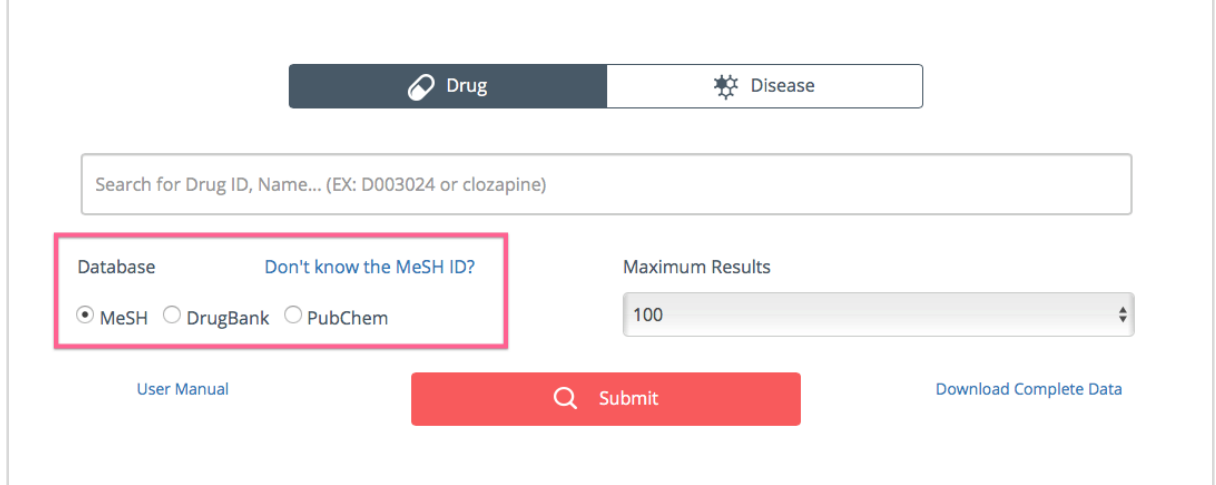

For disease target, we currently recognize the MeSH ID only, so entering the MeSH ID for specified disease is all you need to do.

If you don't know any IDs of the target, you could go the the [MeSH,](https://meshb.nlm.nih.gov/search) [DrugBank](https://www.drugbank.ca/drugs) and [PubChem](https://pubchem.ncbi.nlm.nih.gov) databases to search the IDs of your target using other features, or using the fuzzy search tool we developed by recognized the name of the drug/disease.

### 3. Search for target by name (Optional)

If you having trouble figuring out the IDs of the target, you can type the name of the target into the search bar and click the submit button, if the keyword you typed match the record in our database, you would get the prediction result directly. However, in most case, you only remember the synonyms or part of the full name of the target, under this circumstance, we provided the fuzzy search feature which allow you to check all the drugs or diseases which contained the keyword in its name or synonyms.

In the result table, keyword would be highlighted in the **Synonyms** column, you could click the IDs to view the external database to ensure that is which you are looking for. If you have confirmed one of the possible target is exactly what you are interested in, click the link of the last column would redirect you to the predictions page.

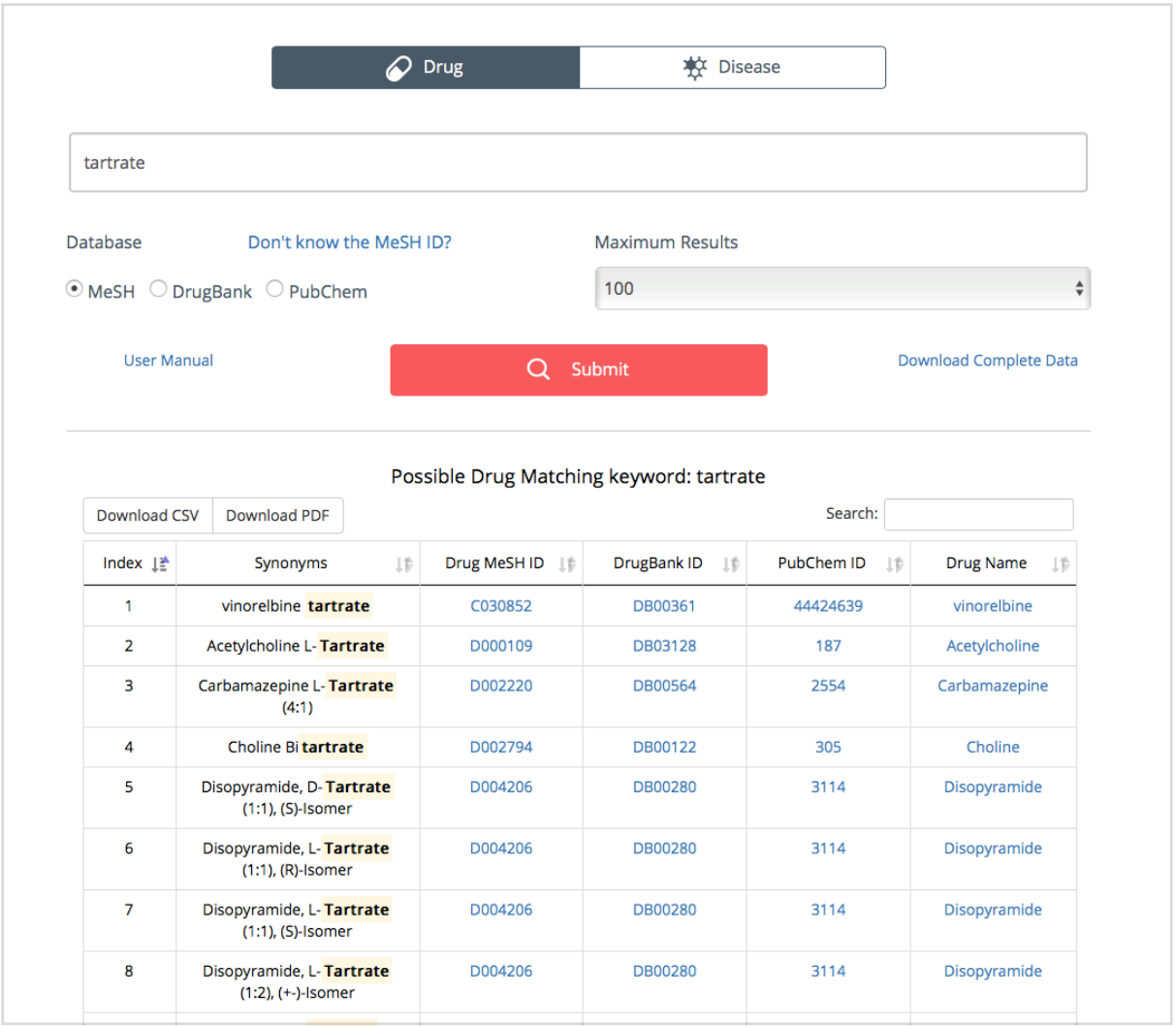

## 4. Inspect the prediction result

You would see the prediction result page after clicked the Submit button if you had entered the correct ID or name of the target, on top of the table, you can switch between 3 tab, **Prediction**, **Known Interaction** and **Visualization** section.

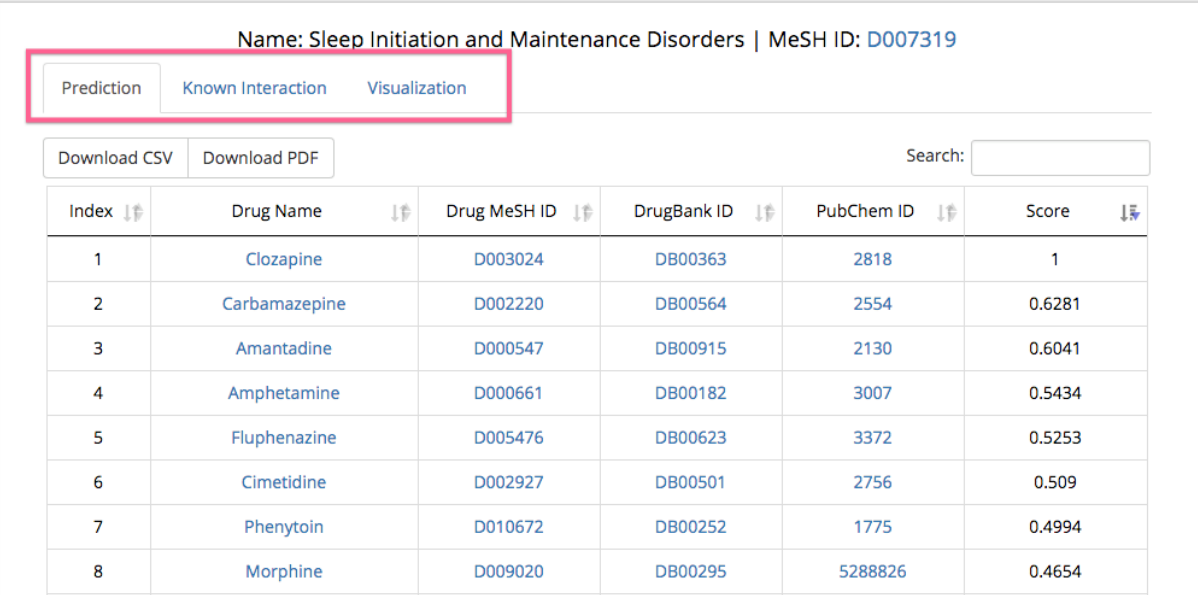

#### 4.1 Prediction Section

In the **Prediction** section, here listed the prediction result for certain target sorted by the score, you can also sort the table by other field through clicking the header of the table. On the top left are the download functions, we provide CSV and PDF format to download the content in the table. On the top right is the Search input area, use it to search for specify keyword in the table. In the table, click the target name would redirect to the prediction result page for the clicked target, click other IDs would open the record for this target in other database.

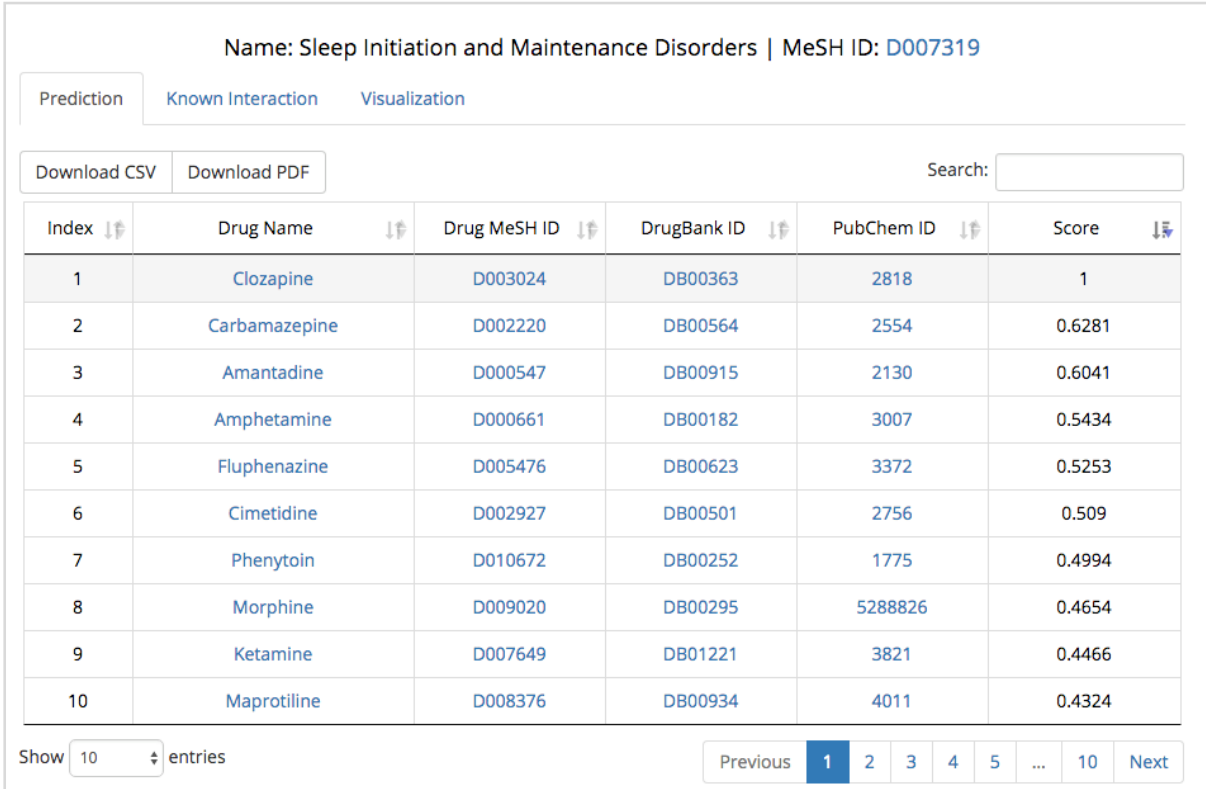

#### 4.2 Known Association Section

The **Known Association** section is very similar to the **Prediction** section, the main different is that it don't have the **Score** column, for more detail please refer the 4.1 Prediction Section.

#### 4.3 Visualization Section

In the **Visualization** section, you could inspect the result in a different way. Each node represent a drug or disease dependent on the category of the target you chose. Hover the mouse on the icon would display the detail for the node, click the node would redirect to the external database for more detail. Click the legend on the top would toggle the visibility of the selected links. On the top right are the download buttons, you could save the visualization as image or network file.

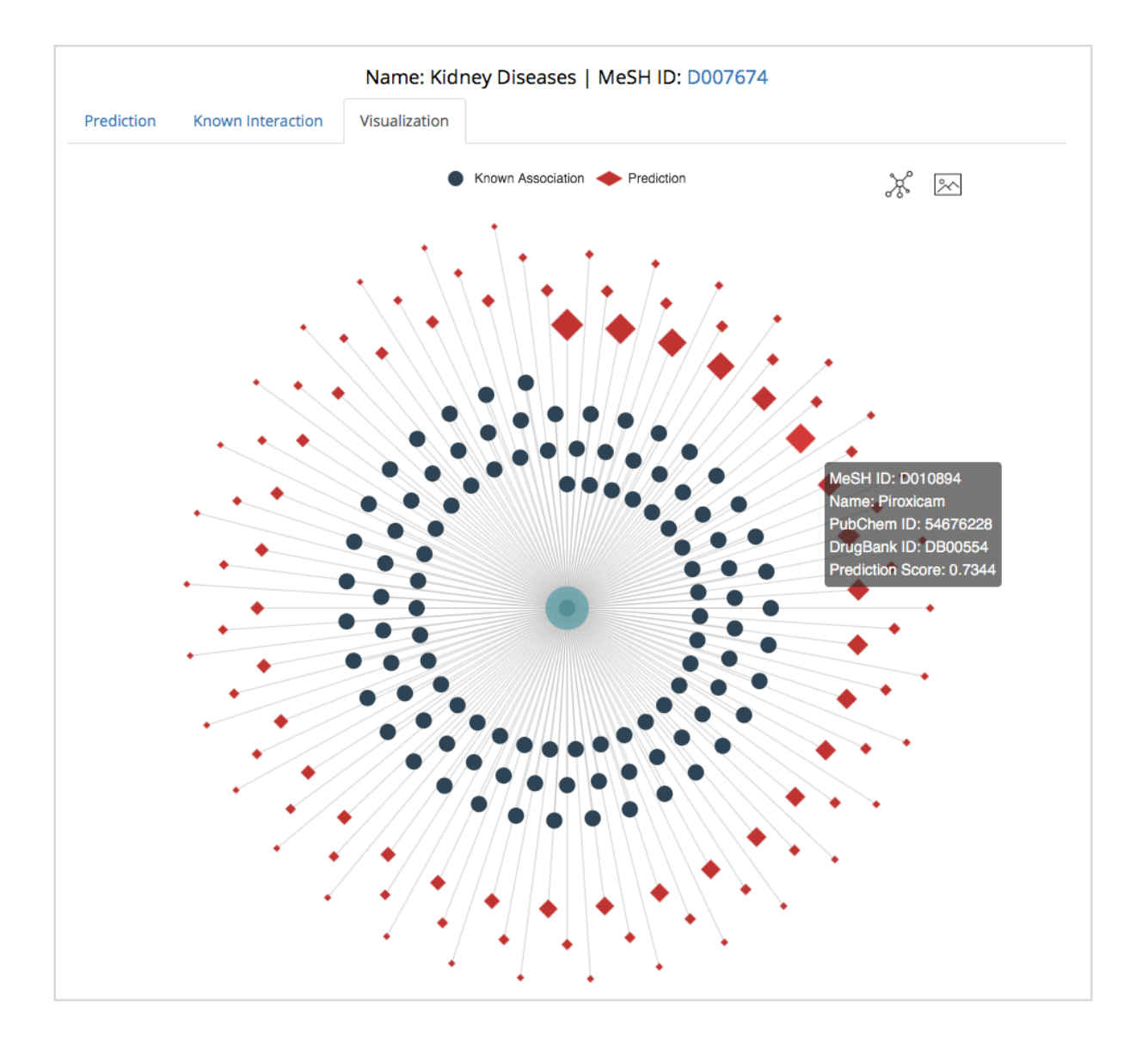